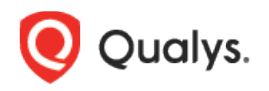

# Container Security

Release Notes for Sensor

Version 1.18 August 24, 2022

Here's what's new in the Container Security Sensor!

[Scan Container Images in AWS Fargate \(ECS\)](#page-1-0) [Issues Addressed](#page-8-0)

## <span id="page-1-0"></span>Scan Container Images in AWS Fargate (ECS)

Qualys Container Security can now be used to secure AWS Fargate. AWS Fargate is a serverless compute engine for containers that works with Amazon Elastic Container Service (ECS). This feature allows you to know the containers running on AWS Fargate, perform vulnerability and compliance scanning on container images launched by Amazon Fargate tasks (ECS), and view the findings to take remediation actions.

Since AWS Fargate is serverless, the solution launches a sensor whenever a new Fargate task is deployed. We will use AWS CloudFormation and a Qualys Lambda function to trigger scanning automatically. You'll configure a CloudFormation template with your subscription details and a Qualys Lambda function with the Qualys S3 bucket name & S3 bucket key to trigger image scanning of images pulled from Amazon Elastic Container Registry (ECR).

## How it works

We support scanning Docker images pulled from Amazon Elastic Container Registry (Amazon ECR) with x86\_64 architecture.

When an AWS ECS Fargate task is launched, the AWS EventBridge rule created during Qualys deployment consumes the event. The EventBridge rule is set in such a way that it triggers the Qualys scanning Lambda function. The Qualys Lambda function then processes the event received from EventBridge to decide on image scanning. The Qualys Lambda function launches the AWS CodeBuild to run the Qualys sensor, which pulls the image from Amazon ECR and then performs the vulnerability and compliance scan on the image. After a successful image scan, image metadata gets uploaded to the Qualys Cloud Platform for evaluation, and users can view details from the Container Security UI and API.

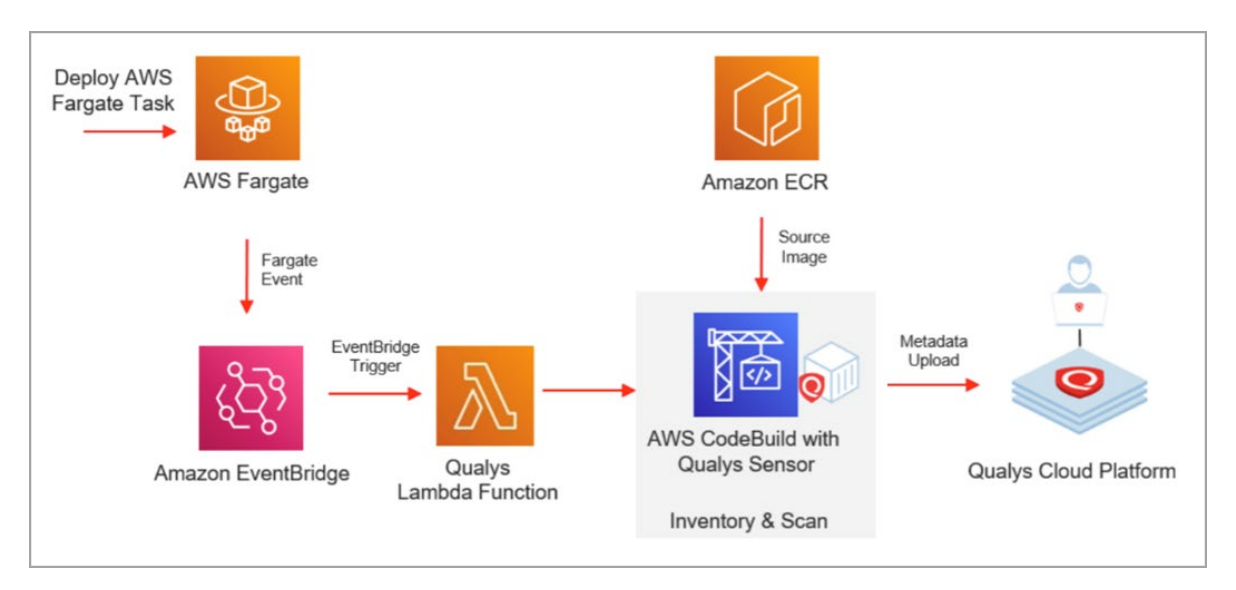

## Qualys AWS ECS Fargate Image Scan Stack Deployment Steps

Follow the steps outlined below to set up AWS ECS Fargate image scanning. You'll create a CloudFormation stack using a Qualys CloudFormation template and a Qualys Lambda function.

## <span id="page-2-1"></span>**Prerequisites**

Before you begin, make sure you have the following items ready to successfully launch the CloudFormation AWS ECS Fargate image scanning stack.

- The AWS region where you want to deploy the stack
- Qualys CloudFormation template URL: [https://qualys-cs-image-scanning-cloud](https://qualys-cs-image-scanning-cloud-formation-template.s3.amazonaws.com/qcs-ecs-fargate-image-scanning-cf.template)[formation-template.s3.amazonaws.com/qcs-ecs-fargate-image-scanning-cf.template](https://qualys-cs-image-scanning-cloud-formation-template.s3.amazonaws.com/qcs-ecs-fargate-image-scanning-cf.template)
- Environment details for your Qualys subscription: POD URL, Activation ID, Customer ID. To get the Activation ID and Customer ID auto-generated for your subscription, go to **Configurations** > **Sensors** in the UI, click **Download Sensor**. Then click any sensor type. The installation command on the **Installation Instructions** page contains your Activation ID and Customer ID.
- Qualys Lambda function (Zip file). You'll need the S3 bucket name and bucket key for configuring the ECS scanning Lambda function. See the following section to get the S3 bucket name and bucket key for each AWS region: Qualys CS [Lambda Function S3 Bucket](#page-7-0)  [Names and Keys](#page-7-0)
- Qualys sensor image (version 1.18 or later). Refer to [How to Get the Qualys Sensor Image](#page-2-0)

### <span id="page-2-0"></span>How to Get the Qualys Sensor Image

You have these options for the Qualys Container Security Sensor image:

- Use from Docker Hub directly
- Use from Docker Hub but push the image to your ECR repository (public)
- Load from tar and push it to your ECR repository (public)

#### Use from Docker Hub directly

You can use the sensor image directly from Docker Hub. The Container Security Sensor on Docker Hub is available as:

```
qualys/qcs-sensor: <tag>
qualys/qcs-sensor:latest
```
Look up the most recent tag in Docker Hub.

#### Use from Docker Hub but push the image to your ECR repository (public)

Use the following commands to push the qualys sensor image to the ECR public repository:

```
sudo docker pull qualys/qcs-sensor:latest
sudo docker tag qualys/qcs-sensor:latest <URL to push image to ECR public 
repository>
sudo docker push <URL to push image to ECR public repository>
```
For example:

```
sudo docker pull qualys/qcs-sensor:latest
sudo docker tag c3fa63a818df public.ecr.aws/y4h7m2t8/qualys/sensor:latest
sudo docker push public.ecr.aws/y4h7m2t8/qualys/sensor:latest
```
#### Load from tar and push the image to your ECR repository (public)

Download the **QualysContainerSensor.tar.xz** file from Qualys Cloud Portal on a Linux computer. In the Container Security UI, download the Binary (tar.xz) file by going to **Configurations** > **Sensors** > **Download Sensor** and click any sensory type. Then pick **Linux** and the **Binary (tar.xz)** tab. Click **Download Now** to get the tar file.

Untar the sensor package:

sudo tar -xvf QualysContainerSensor.tar.xz

Use the following commands to push the qualys sensor image to the ECR public repository:

```
sudo docker load -i qualys-sensor.tar
sudo docker tag <IMAGE NAME/ID> <URL to push image to ECR public repository>
sudo docker push <URL to push image to ECR public repository>
```
For example:

```
sudo docker load -i qualys-sensor.tar
sudo docker tag c3fa63a818df public.ecr.aws/y4h7m2t8/qualys/sensor:latest
sudo docker push public.ecr.aws/y4h7m2t8/qualys/sensor:latest
```
### How to deploy the stack using AWS Console

We use AWS CloudFormation for scanning container images in AWS Fargate ECS.

Follow these deployment instructions:

1) Log into your AWS Console.

2) Go to **CloudFormation**, click **Create Stack** and select **With new Resources**.

3) Under **Specify template**, in the **Amazon S3 URL** field, enter the Qualys CloudFormation Template S3 URL (see URL in [Prerequisites](#page-2-1) section). Then, click **Next** to continue to the template configuration.

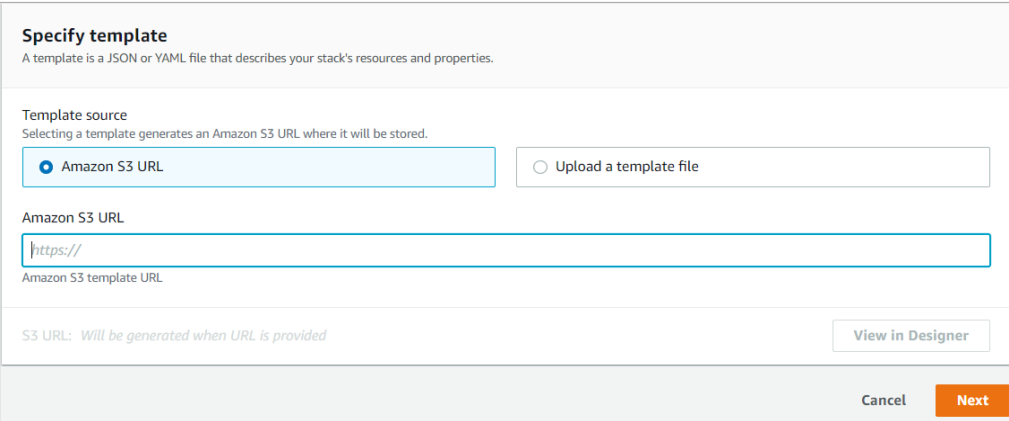

4) Under **Stack name**, enter a name for the Qualys AWS Fargate scanning stack, such as "qualysfargate-scanning-stack".

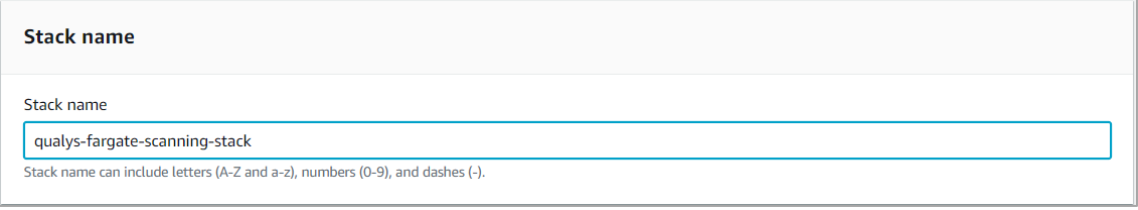

5) Under **Qualys Global Configuration**, provide environment details for your subscription, including POD URL, Activation ID, and Customer ID.

To get the Activation ID and Customer ID auto-generated for your subscription, go to **Configurations** > **Sensors** in the UI, click **Download**, and then click any sensor type. The installation command on the **Installation Instructions** page contains your Activation ID and Customer ID.

**QualysPodUrl**: Enter the Container Security Server URL for the Qualys Platform where your account is located (e.g. https://cmsqagpublic.qg2.apps.qualys.com/ContainerSensor for US2 Platform). If you are not sure of the URL, refer to the following link to identify your Qualys platform and get the Container Security Server URL: [https://www.qualys.com/platform](https://www.qualys.com/platform-identification/%23container-security-servers)[identification/#container-security-servers](https://www.qualys.com/platform-identification/%23container-security-servers)

**QualysCustomerId**: Enter your Qualys subscription's customer ID.

**QualysActivationId**: Enter your Qualys subscription's activation ID.

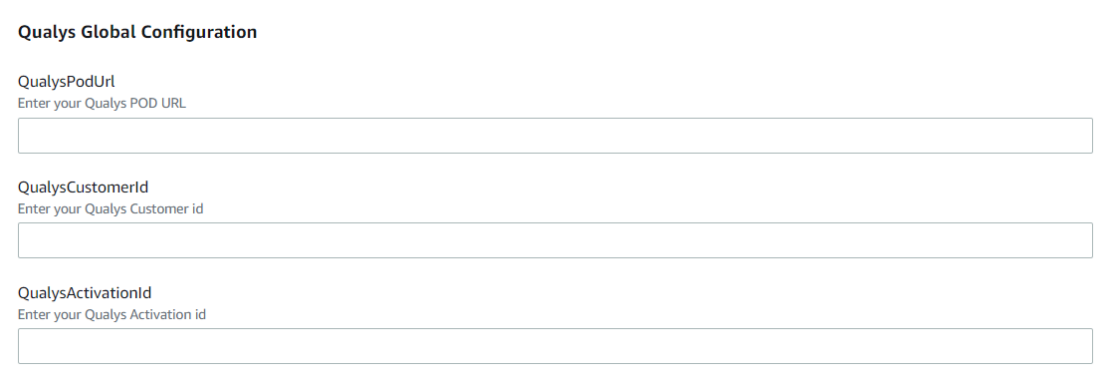

6) Under **Qualys CS Lambda function Configuration**, provide Lambda S3 bucket name, key and log level. See the following link to get the bucket name and key values: [Qualys CS Lambda](#page-7-0)  [Function S3 Bucket Names and Keys](#page-7-0) 

**QualysLambdaFunctionS3BucketName**: Enter the S3 bucket name for the Qualys Lambda function.

**QualysLambdaFunctionS3BucketKey**: Enter the S3 bucket key as the name of the Qualys Lambda function (e.g., qcslambda-1.0.0-34-PUBLIC.zip).

**QualysLambdaLogLevel**: Select a log level for the Qualys Lambda function. The default value is "info". Keep the default value or select another log level if more verbose logging is needed.

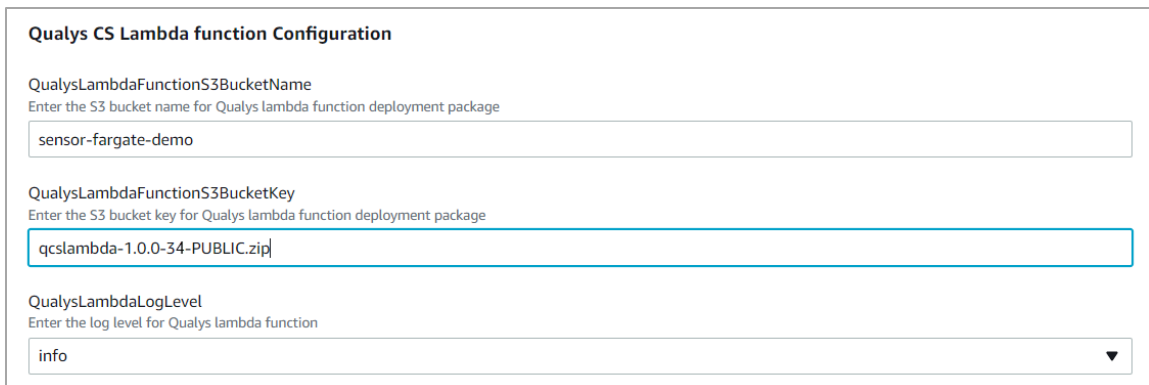

7) Under **Qualys CS Sensor Configuration**, provide the following details:

**QualysSensorImage**: Enter the name of the CS 1.18.0 sensor image.

**QualysSensorLogLevel**: Select a log level (0-5) for the Qualys sensor. The default value is 3 (Information). Keep the default value or select another log level if more verbose logging is needed.

**QualysSensorCLIParameters**: You can keep this field empty.

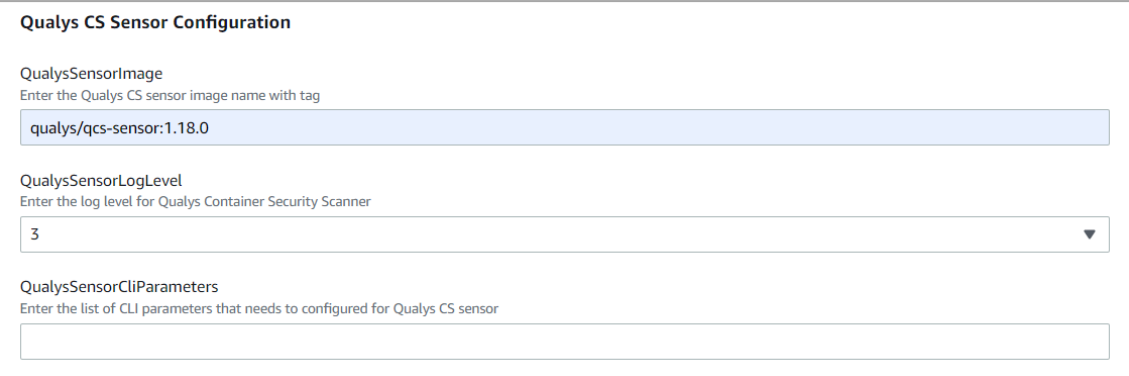

8) Click **Next** to continue through the workflow. On the final page, you will need to select the **I acknowledge that AWS CloudFormation might create IAM resources** check box.

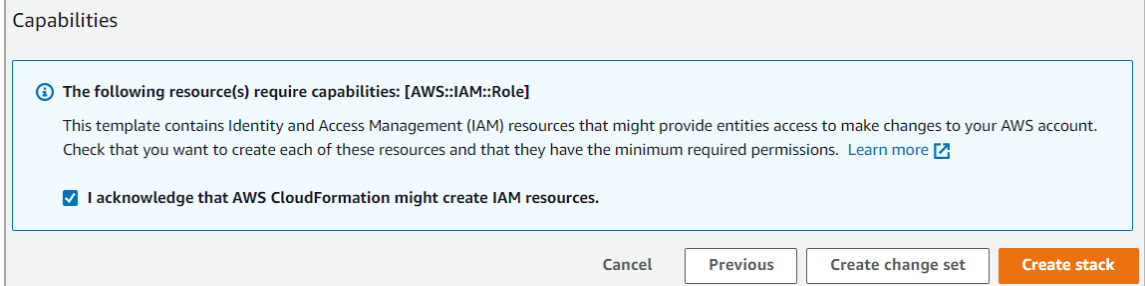

9) Click **Create stack**. That's it!

## Resources Created

When the stack creation is successful, several resources are created and they'll appear in the **Resources** section, as shown below. In this example, the resources were created for a stack named "fargate-demo".

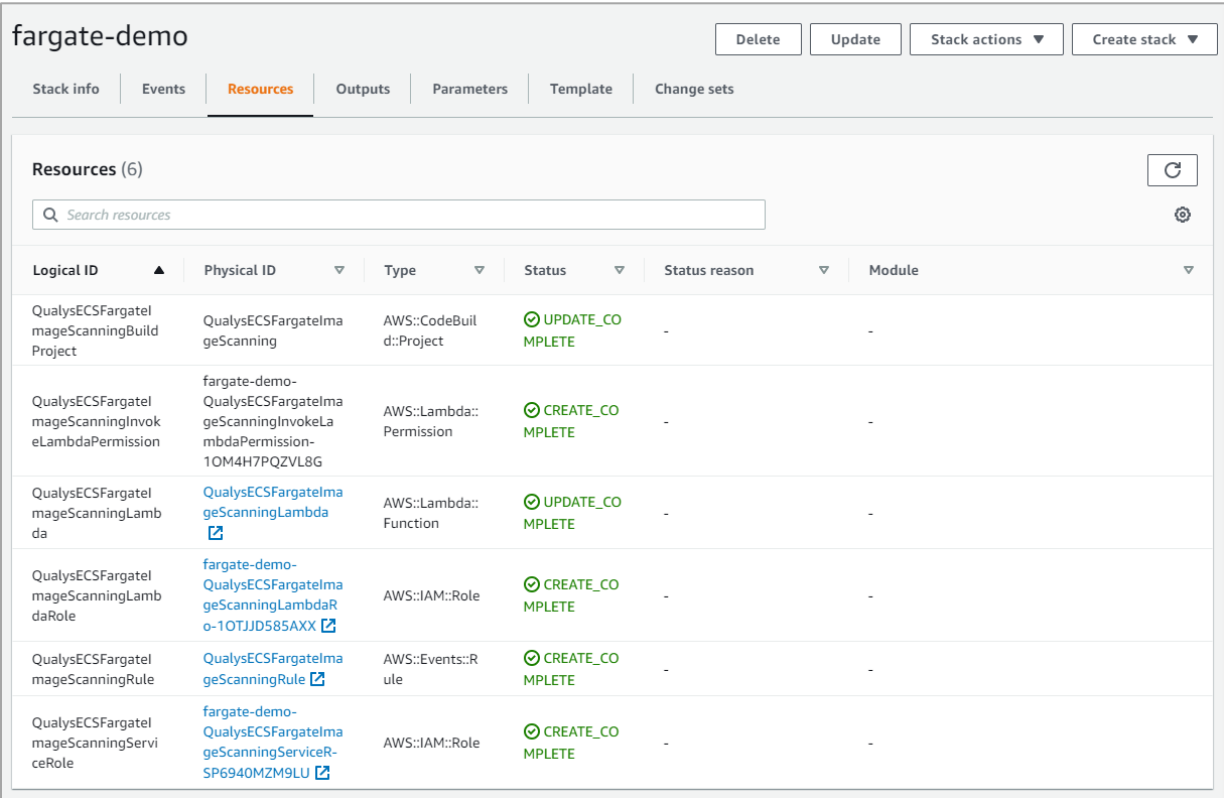

Here's another look at the resources created.

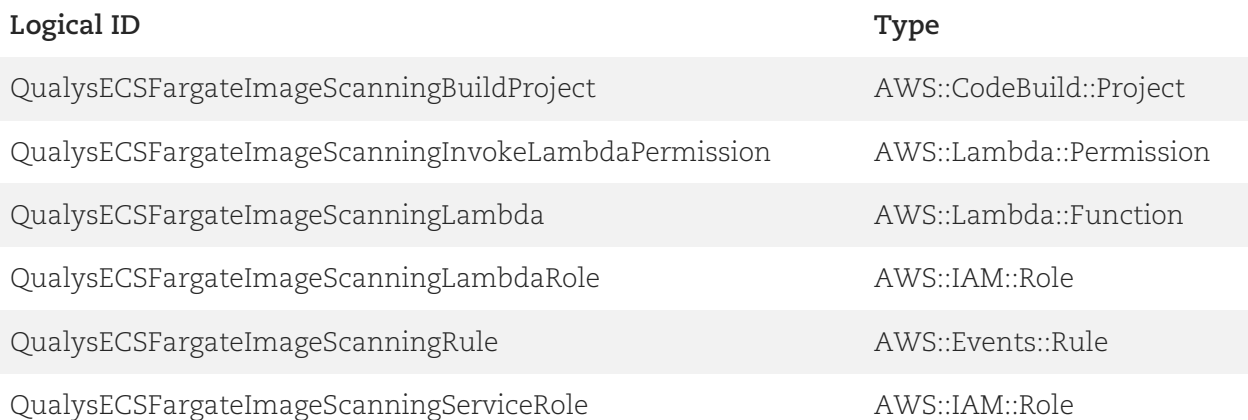

## <span id="page-7-0"></span>Qualys CS Lambda Function S3 Bucket Names and Keys

## CS Lambda Function S3 Bucket Name

Refer to the table below to get the Qualys CS Lambda function S3 bucket name for your region.

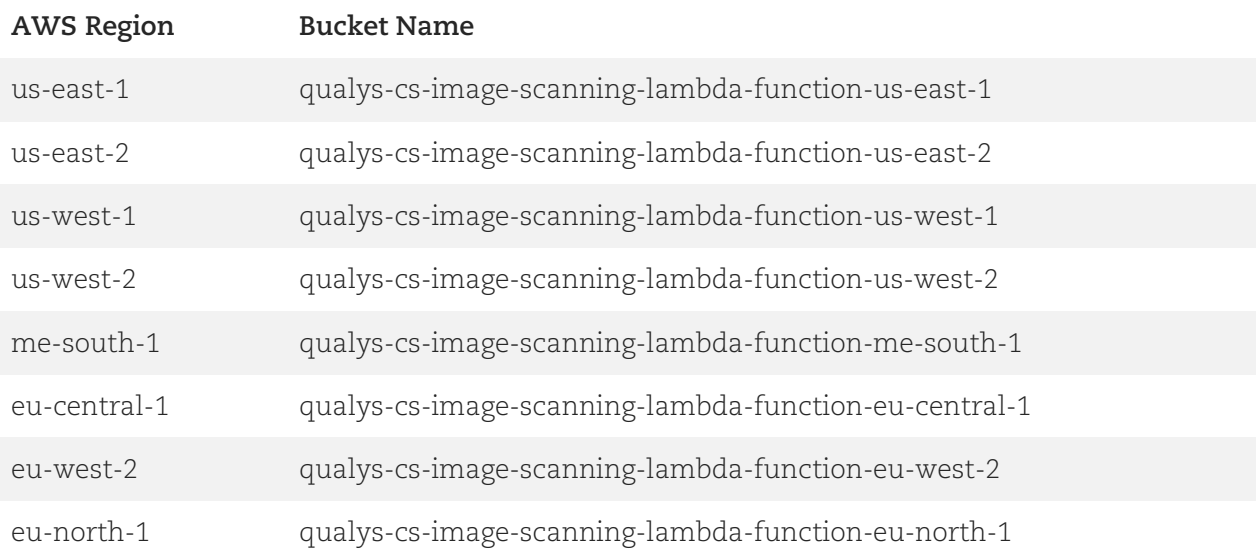

## CS Lambda Function S3 Bucket Key

The Qualys CS Lambda function S3 bucket key is the same across all AWS regions. The bucket key is: **qcslambda-1.0.0-34-PUBLIC.zip**

## <span id="page-8-0"></span>Issues Addressed

• We fixed an issue where an inaccurate Created date (shown in Created On column on Containers list) and Running timeframe (shown in State column on Containers list) was reported by the sensor for containers on CRI-O Runtime.